## **BHCC WebAdvisor and Email Log In Directions**

As a new student, you now have access to your BHCC email account and to WebAdvisor, your online student record.

Allow at least 2 hours after registering for courses before attempting to log in to both your WebAdvisor account and your BHCC email.

**Step 1:** Go directly to **[http://onlineservices.bhcc.mass.edu](http://onlineservices.bhcc.mass.edu/)**

## **Step 2:** Click on the blue **Student** menu

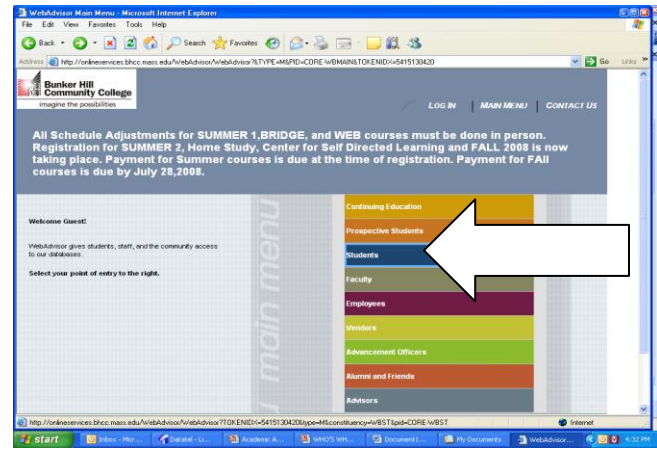

**Step 3:** Click on **What's My User Id** under the **User Account** section

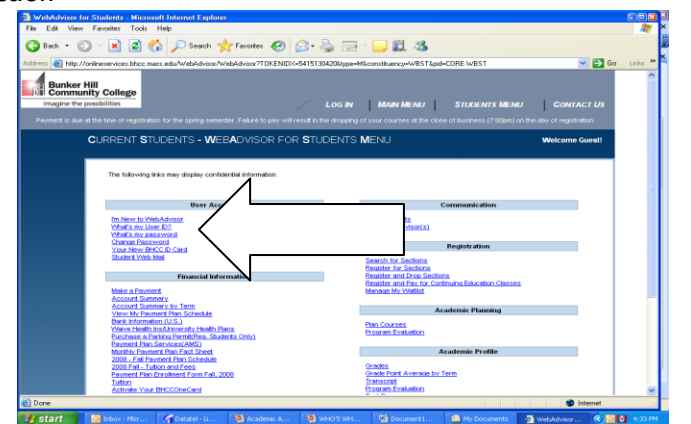

Type in your last name and your Student Id # - the 7 digit number beginning with a zero located on schedule and bill you received when you registered or your SS# . Click **Submit.** Write down your UserId if you think you will forget it.

**Step 4:** Click on **Log In** at the top or bottom of the screen. **Step 5:** Enter your **User Id** and **Password**. Your initial password is the last 6 digits of your Social Security  $#$  (if you do not have a SS  $#$  or if you did not supply one to BHCC, you will use the last 6 digits of your BHCC Id – this number is located on your schedule/bill). Click on **Submit.**

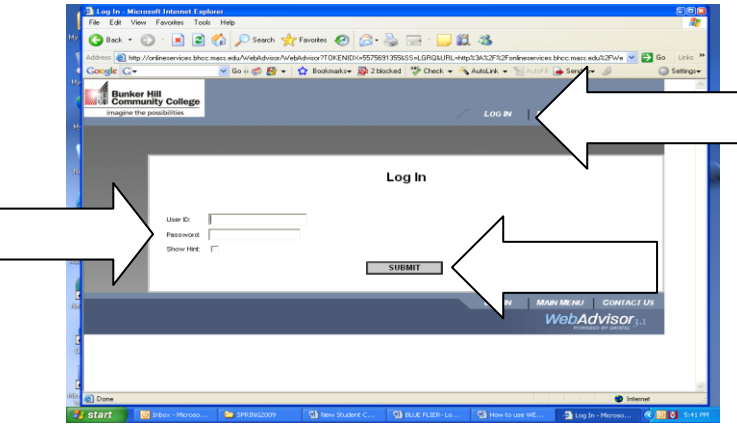

**Step 6:** You will receive a message that your password has expired. You will re-enter your User ID and Password (the Old Password is the 6 digits you just entered in Step 5).

Then you must create a new password and enter it on the New Password line and then again on the Confirm Password line- it must contain both letters and numbers and be at least 6 digits long.

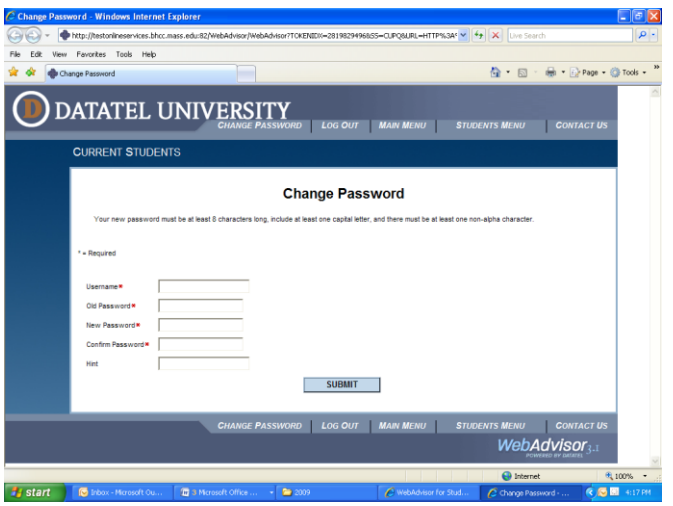

## **If you FORGET YOUR PASSWORD:**

If you have accessed WebAdvisor and forgotten your password

 Click on **Student Menu**. Under **User Account** section click on **What's my password?** Click on **I don't remember, reset my password.** You will need to select an email address from the dropdown box, choose whatever address appears and **Submit**. Your password will automatically reset to the last 6 digits of your Social Security # if you have one, otherwise to the last 6 digits of your BHCC Student Id.

BHCC Email

**Step 1:** from the **Student** menu in WebAdvisor click on **Student Web Mail**

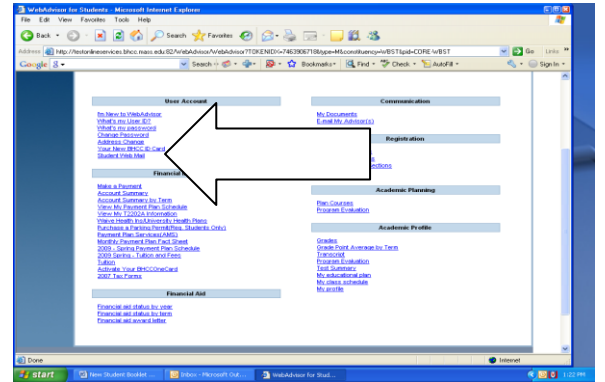

**Step 2:** enter your **User name** (User name = UserId from Web Advisor and enter the new password you created for your WebAdvisor account as the **Password.**

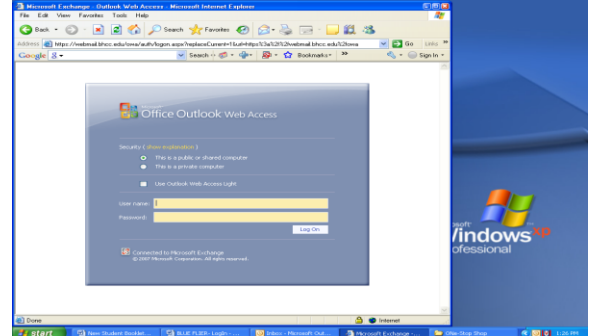

**Your email address will be your [userid@bhcc.edu](mailto:userid@bhcc.edu) (i.e. if a student named Bunker Hill had a UserId of bhill, their BHCC email address would be bhill@bhcc.edu**

**For problems related to Log In of your email or WebAdvisor accounts; call the HelpDesk at 617-228-3441**